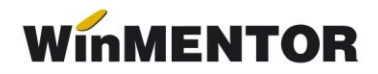

# **Materiale de natura obiectelor de inventar**

În rândurile următoare se prezintă modul de înregistrare a materialelor de natura obiectelor de inventar pentru a avea evidența pe conturi în afara bilanțului, dar și pe gestiuni și responsabili a stocurilor de natura obiectelor de inventar date în folosință (pe cheltuieli).

#### **I. Configurări inițiale:**

1. se creează un nou tip contabil de genul "Obiecte de inventar în afara bilanțului" configurat ca în figurile 1, 2:

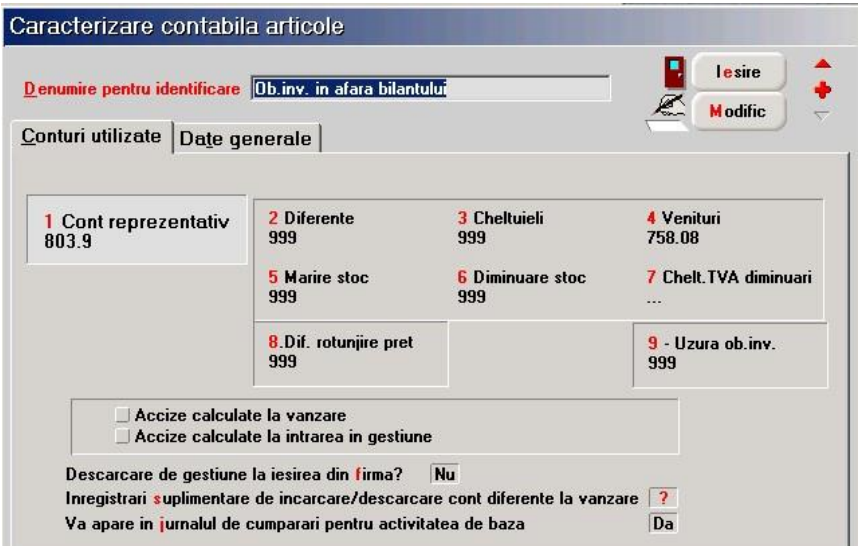

*Fig. 1*

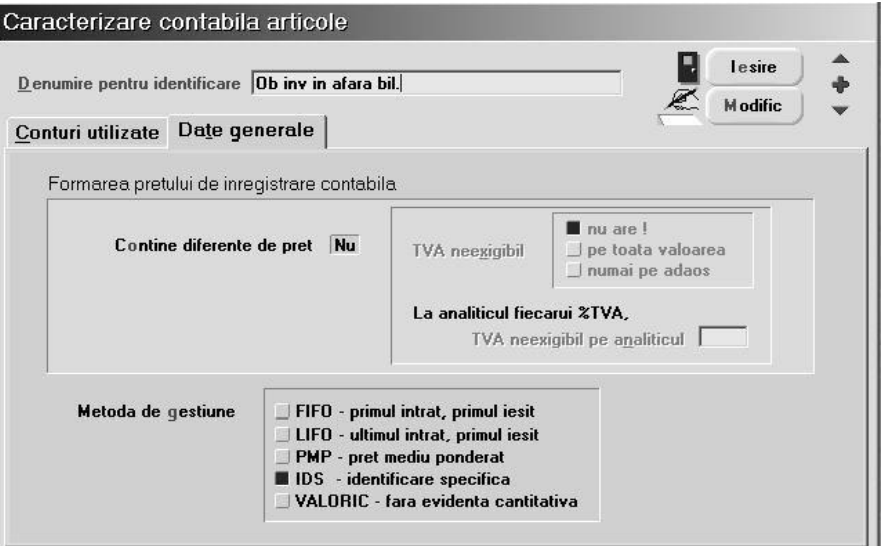

*Fig. 2* 

**2.** se introduce în: "Constante de funcționare" > "Conturi sintetice pentru identificarea tipului de stoc" > "Sintetic obiecte de inventar" contul 803.9, în loc de 303 (figura 3).

| Sectiunea de constante:<br>03. Conturi sintetice pentru identificarea tipului de stoc |                                                      | lesire<br>M odific |  |
|---------------------------------------------------------------------------------------|------------------------------------------------------|--------------------|--|
| Nr                                                                                    | <b>Denumire</b>                                      | Valoare            |  |
|                                                                                       | Sintetic pentru inchidere automata prin coeficient K |                    |  |
|                                                                                       | 2 Sintetic obiecte inventar                          | 803.9;             |  |
|                                                                                       | 3 Sintetic mijloace fixe                             | 212;               |  |
|                                                                                       | 4 Sintetic produse                                   | 345                |  |
|                                                                                       | 5 Sintetic semifabricate                             | 341                |  |
|                                                                                       | 6 Sintetic produse reziduale                         | 346                |  |
|                                                                                       | 7 Sintetic animale si pasari                         | 361                |  |
|                                                                                       | 8 Sintetic materii prime                             | 301                |  |
|                                                                                       | 9 Sintetic materiale consumabile                     | 302.01             |  |
|                                                                                       | 10 Sintetic preluare in custodie                     | 803.3              |  |
|                                                                                       | 11 Cont productie neterminata                        | i i i              |  |
|                                                                                       | 12 Cont venit din prod.netermin.                     | $\cdots$           |  |
|                                                                                       |                                                      |                    |  |

*Fig. 3* 

# **Atenție!**

În cazul obiectelor de inventar care există deja în stoc (provin din anii anteriori) și se găsesc în "Rezolvare obiecte de inventar", trebuie listată o situație a acestora înainte de schimbarea constantei pentru că după ce va fi înlocuit contul 303 cu 803.9, vor dispărea din această grilă (temporar, până la trecerea lor din contul de stocuri în contul în afara bilanțului).

## **II. Achiziția:**

1. recepția materialelor de natura obiectelor de inventar se va face utilizând tipul contabil "Obiecte de inventar" având configurarea contabilă similară cu cea din figura 4.

winmentor.ro

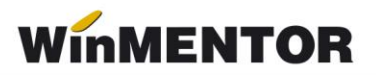

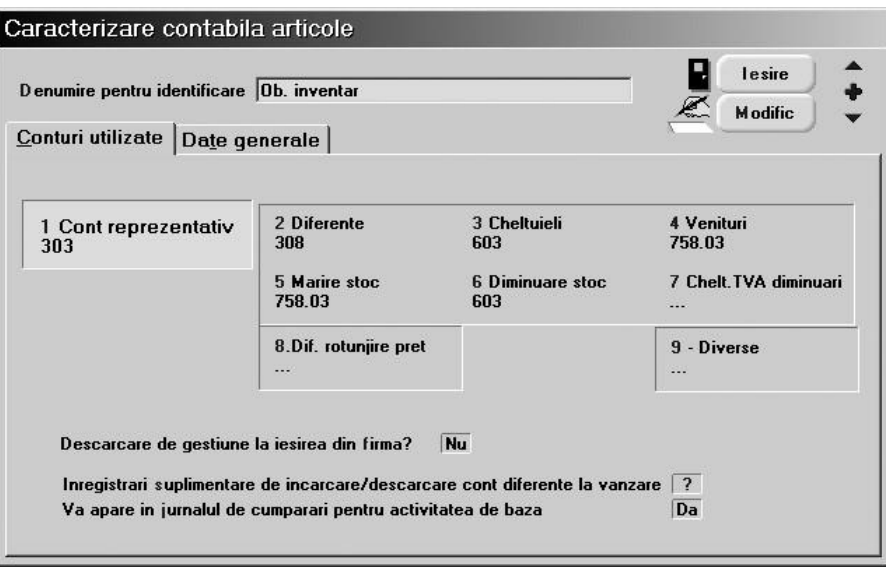

*Fig.4*

### **III**. **Darea în folosință:**

**1.** darea în folosință, consumul, se înregistrează folosind macheta INTERNE > "Transfer între gestiuni" schimbând tipul contabil din "Obiecte de inventar" în "Obiecte de inventar în afara bilanțului" (figura 5); transferul va genera următoarele înregistrări contabile:

 $603 = 303$ 

 $803.9 = 999$ 

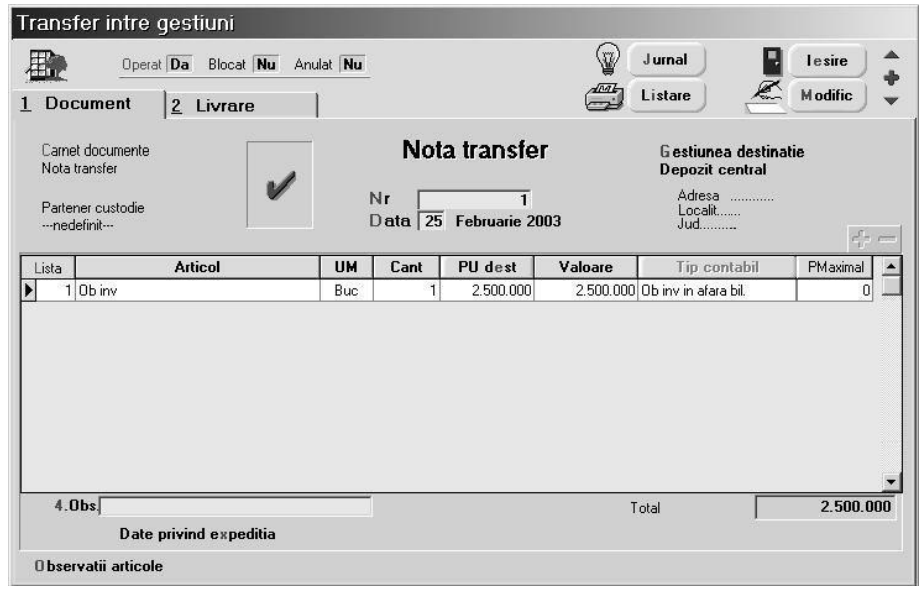

*Fig. 5*

Acest transfer trebuie operat atât pentru obiectele de inventar date în folosință până în decembrie 2002, cât și pentru cele din anul 2003.

2. Articolele astfel transferate vor apărea în "Rezolvare obiecte de inventar" cu noul tip contabil asociat "Obiecte de inventar în afara bilanțului". Rezolvarea acestora se face punând întreaga valoare a articolului în coloana "Amortizare precedentă", pentru a nu genera înregistrări contabile specifice uzurii (figura 6).

Astfel, aceste articole de stoc de natura obictelor de inventar vor figura în lista "Situația imobilizărilor" atât timp cât se vor afla în patrimoniul firmei.

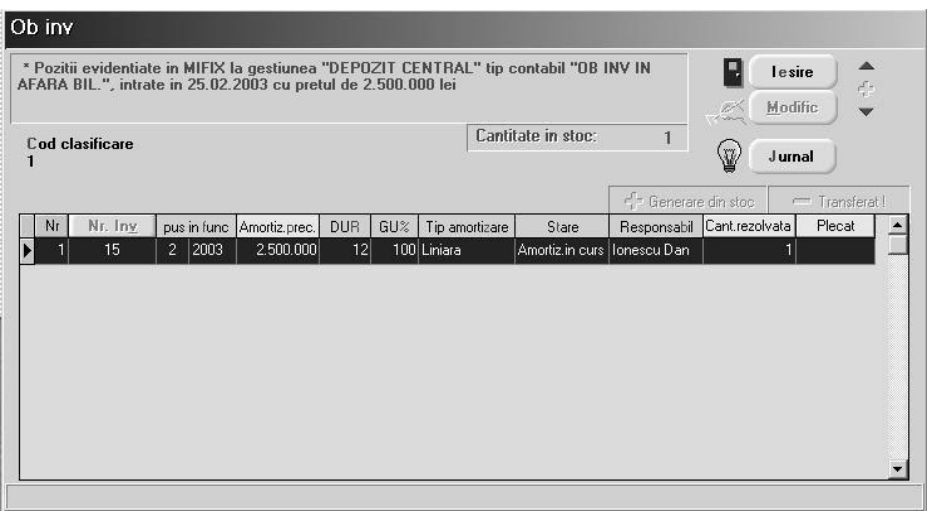

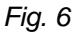

**3.** Pentru obiectele de inventar provenite din anul 2002, a căror uzură a fost deja înregistrată, transferul obiectelor de inventar în noul tip contabil determină incuderea valorii acestora pe cheltuieli și, pentru a nu dubla înregistrarea cheltuielilor, este necesară o înregistrare în Note contabile diverse: 603 = 303 cu minus valoarea uzurii deja înregistrate până în decembrie 2002.

#### **IV. Ieșirea din stoc:**

- **1.** dacă se vinde un obiect de inventar aflat în afara bilantului, atunci în configurarea contabilă, la "Venituri" trebuie completat un cont bilantier de venituri pentru a se genera nota contabilă corectă pe documentul de ieșire. (411 = 758)
- **2.** ieșirea din stoc (prin vânzare sau casare) se operează similar mijloacelor fixe, iar nota contabilă generată va fi: 999 = 803.9.

#### **Atenție!**

Dacă sunt mai multe obiecte de inventar pe aceeași poziție de imobilizări (pe același număr de inventar), se pot separa articolele vândute prin dublu-clik pe butonul "Cant rezolv". Acesta separă cantitățile pe mai multe linii permițând utilizatorului să pună la Stare = "Vândut" doar pe un anumit număr de obiecte din grupul respectiv. De asemenea, pe noua poziție trebuie dat și un alt număr de inventar.

winmentor.ro